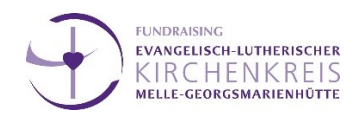

#### **Das benötigen Sie:**

#### **Technische Ausstattung**

- 1. Smartphone oder digitales Diktiergerät, Programm für Sprachaufzeichnungen z.B. easy voice recorder (Google APP, kostenlos)
- 2. USB-Kabel
- 3. Programm oder App für Computer zur Umwandlung von Sounddateien, z.B. audacity (Windows-Store, kostenlos)

#### **Anbieter**

TelefonCloud-Firma für Dienstleistungen wie Telefonkonferenzen, digitales Sekretariat u.ä.,

z.B. Fonial

WICHTIG: Zur Anmeldung benötigen Sie eine Telefonrechnung o.ä., um Ihre Stammdaten zu

bestätigen!

#### **Zeitaufwand**

- 1. Anmelden beim Anbieter ca. 15 Minuten (plus Wartezeit für Bestätigungs-E-Mail)
- 2. Andacht erstellen ca. 30 Minuten (inklusive Kontrolle)

#### **Schritt 1: Kostenlose Registrierung**

÷.

hier als Beispiel: fonial FREE unter [www.fonial.de](http://www.fonial.de/) Menüpunkt "LOGIN"

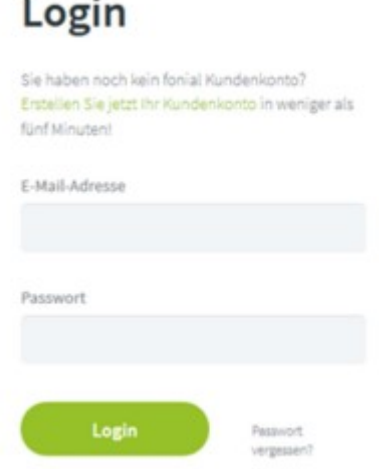

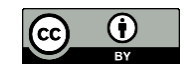

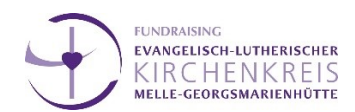

# **Schritt 2: Anlegen eines Benutzerkontos**

Nachdem Sie ein Passwort für den Login auf [www.fonial.de](http://www.fonial.de/) per Mail erhalten haben,

sind folgende drei Dinge zu tun:

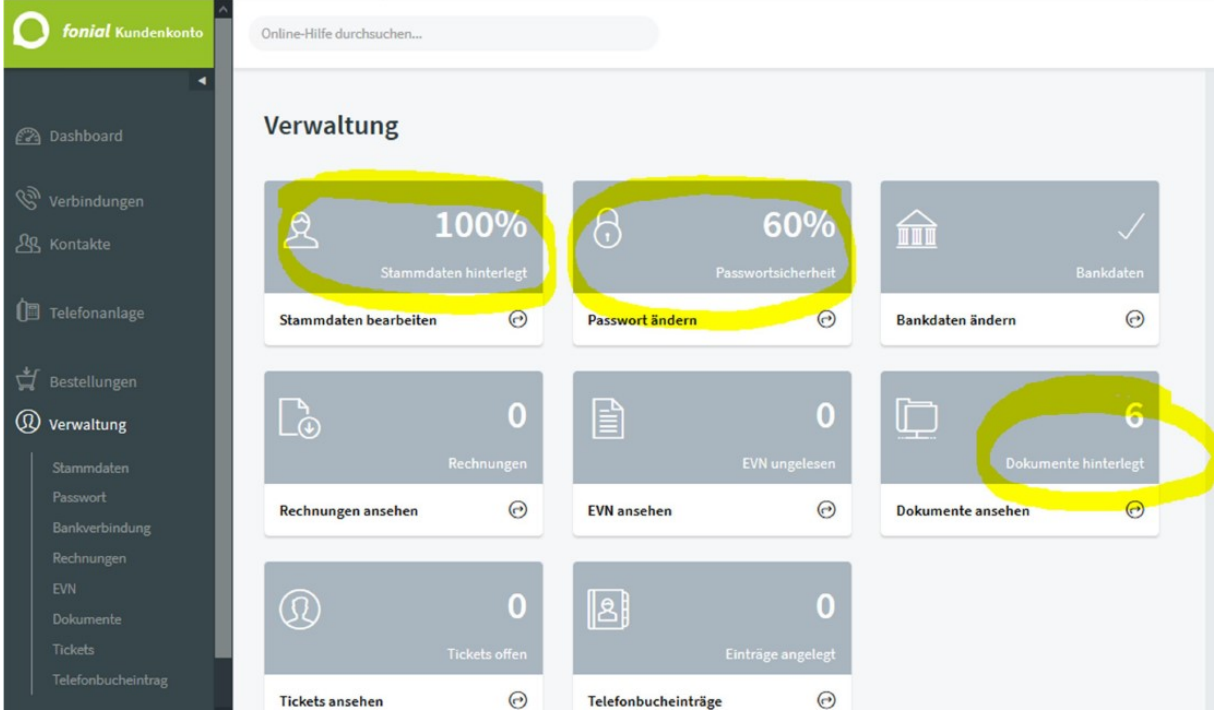

Im Menüpunkt Verwaltung müssen die **Stammdaten vervollständigt** werden, das **Passwort** geändert und unter "Dokumente ansehen" eine Adressbestätigung hochgeladen werden. Dies geschieht am besten mit einer Telefonrechnung oder einem Bescheid vom Finanzamt, welcher die in den Stammdaten registrierte Adresse bestätigt.

# **Schritt 3: Rufnummern schalten**

Nun können unter dem Menüpunkt "Bestellungen / Rufnummern kaufen" kostenfrei bis zu drei Rufnummern aus dem Ortsnetz Ihrer registrierten Adresse bestellt werden. Diese werden Ihnen zugewiesen, sobald das zur Adressbestätigung hochgeladene Dokument vom Anbieter freigeschaltet wurde. Das dauert etwa eine Stunde. Über die Zuweisung der Nummern wird per E-Mail informiert.

Die Wartezeit können Sie vielleicht nutzen um Ihre Andacht aufzunehmen:

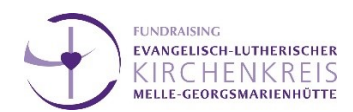

# **EXKURS: Erstellen der Andacht**

**Legen Sie sich ein Skript zurecht mit dem, was Sie sagen möchten (z.B. Einleitung, Gebet, Schriftlesung, Andacht, Segen…).**

Wichtig ist vor allem die Andacht selbst. Ein "Vaterunser" beten oder einen Choral **singen, können die Hörer\*innen meist auch selber noch vor oder nach der Telefonandacht.**

**Sprechen Sie allein oder mit mehreren Sprecher\*innen in ein Diktiergerät oder eine entsprechende App auf dem Smartphone (sehr übersichtlich ist z.B. der "easy voice recorder" für Android, aber auch für I-Phones lässt sich etwas finden). Probieren Sie ein wenig aus, in welchem Abstand zum Mikrophon und in welchem Raum die Aufnahme am besten klingt. Das ist wichtig, da die Zielgruppe in der Regel ein vermindertes Hörvermögen hat! Außerdem wird die Qualität der Aufnahme am Telefon noch einmal deutlich geschmälert!!!**

**Haben Sie eine fertige Sound-Datei, übertragen Sie sie auf den Computer (am einfachsten per USB-Kabel, oder indem Sie sich die Aufnahme per E-Mail selber** schicken). Für den Anbieter "Fonial" müssen Sie die Datei noch in das \*.ogg-Format **umwandeln (mp3-Dateien werden nicht akzeptiert und wave-Dateien sind sehr schnell** zu groß). Dazu hilft z.B. ein kleines Programm namens "audacity", das es für Windows **zum Beispiel kostenlos gibt: [https://www.microsoft.com/de-de/p/audacity-windows](https://www.microsoft.com/de-de/p/audacity-windows-store-version/9n66vbrr4dpl?activetab=pivot:overviewtab)[store-version/9n66vbrr4dpl?activetab=pivot:overviewtab](https://www.microsoft.com/de-de/p/audacity-windows-store-version/9n66vbrr4dpl?activetab=pivot:overviewtab)**

**Die eigentlichen Funktionen des Programms sind für diese Aufgabe ganz egal. Sie müssen die Datei nur einmal öffnen und dann wieder als \*.ogg exportieren (Datei > exportieren …).**

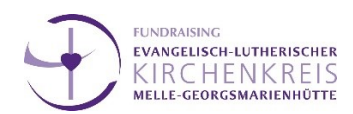

# **Schritt 4: Aktivieren der Rufnummer**

Sobald Ihnen die Rufnummer(n) zugewiesen wurde(n), loggen Sie sich wieder ins Benutzerkonto ein und aktivieren die Nummer(n) unter dem Menüpunkt "Telefonanlage / Rufnummern verwalten".

# **Schritt 5: Hochladen der Andacht**

Nun wechseln Sie zum Menüpunkt "Ziele". Dort können Sie eine Mailbox als Ziel einrichten. Laden Sie nun Ihre Andacht hoch. Sollten Sie nicht als wav- oder ogg-Dokument vorliegen, nutzen Sie eine kostenfreie Online-Konvertierung (google weiß weiter) und achten darauf, dass Ihre Andacht nicht größer als 20 MB ist.

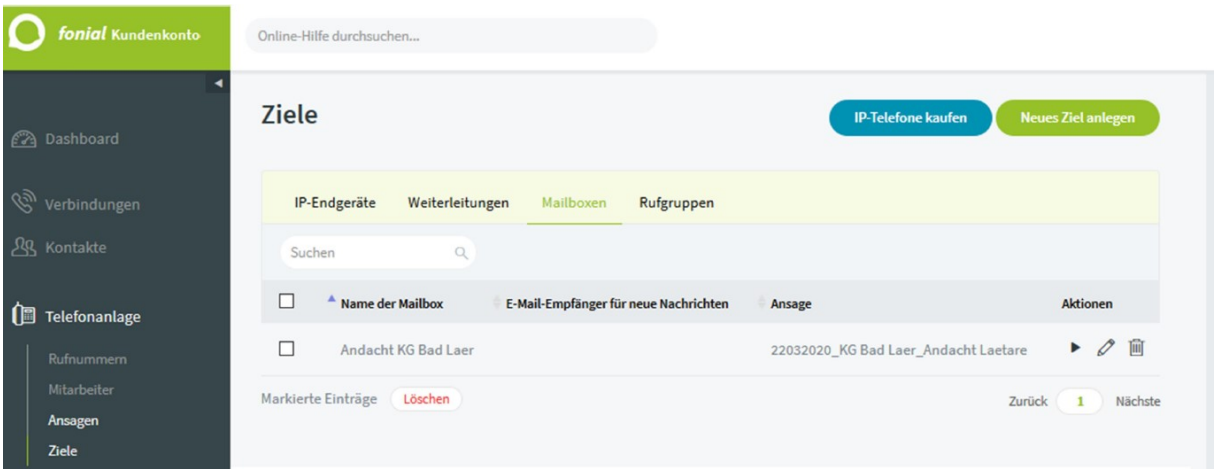

# **Schritt 6: Mailbox einrichten**

Zu guter Letzt noch einmal in den Menüpunkt "Telefonanlage / Rufnummer", wo Sie unter dem Bearbeiten-Knopf Ihrer Rufnummer eine Weiterleitung zum Ziel Andachts-Mailbox einrichten.

# **Schritt 7: Überprüfung**

**Sie haben es geschafft!** Probieren Sie es gleich aus und hören Sie rein, um zu kontrollieren, ob alles zu verstehen ist.